# . . . . . . . . . . . . . . . . 横浜市給付費請求システム 年次更新

<span id="page-1-0"></span>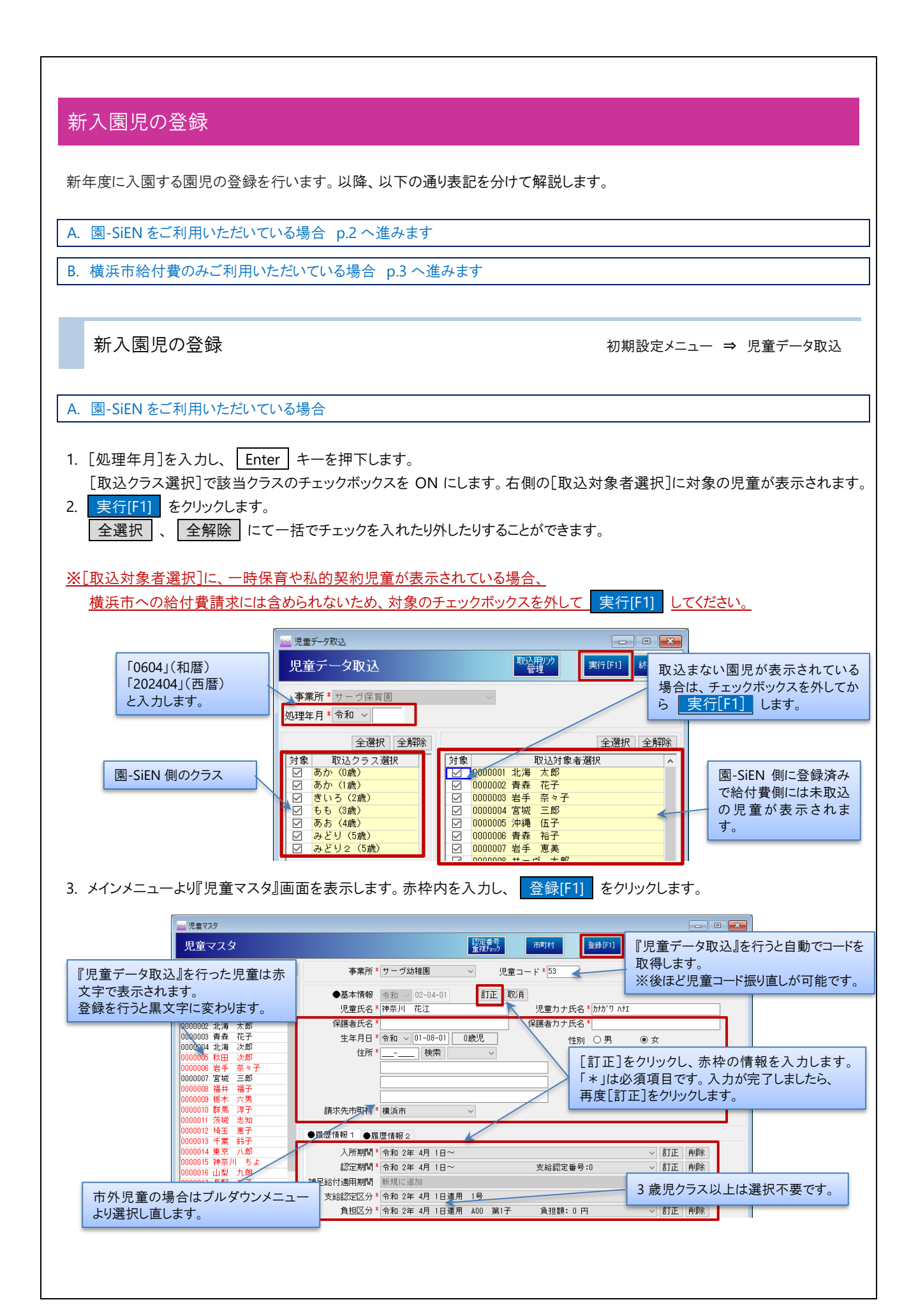

### 注意 児童データ取込時の注意点

『児童データ取込』を行う前に『児童マスタ』画面で手動登録された場合は『児童データ取込』を行わないでください。 『児童データ取込』を行うと児童が 2 重表示されます。

B. 横浜市給付費のみご利用いただいている場合

新入園児を『児童マスタ』画面に登録します。お手元に横浜市から届いている児童情報をご用意し、必要な情報を入力していき ます。(児童コードは現在使用していない番号で登録します。)

## (\*は入力必須項目です)

 $\bigcap$ 

1. メインメニューより『児童マスタ』画面を表示します。赤枠内を入力し、<mark>登録[F1]</mark> をクリックします。

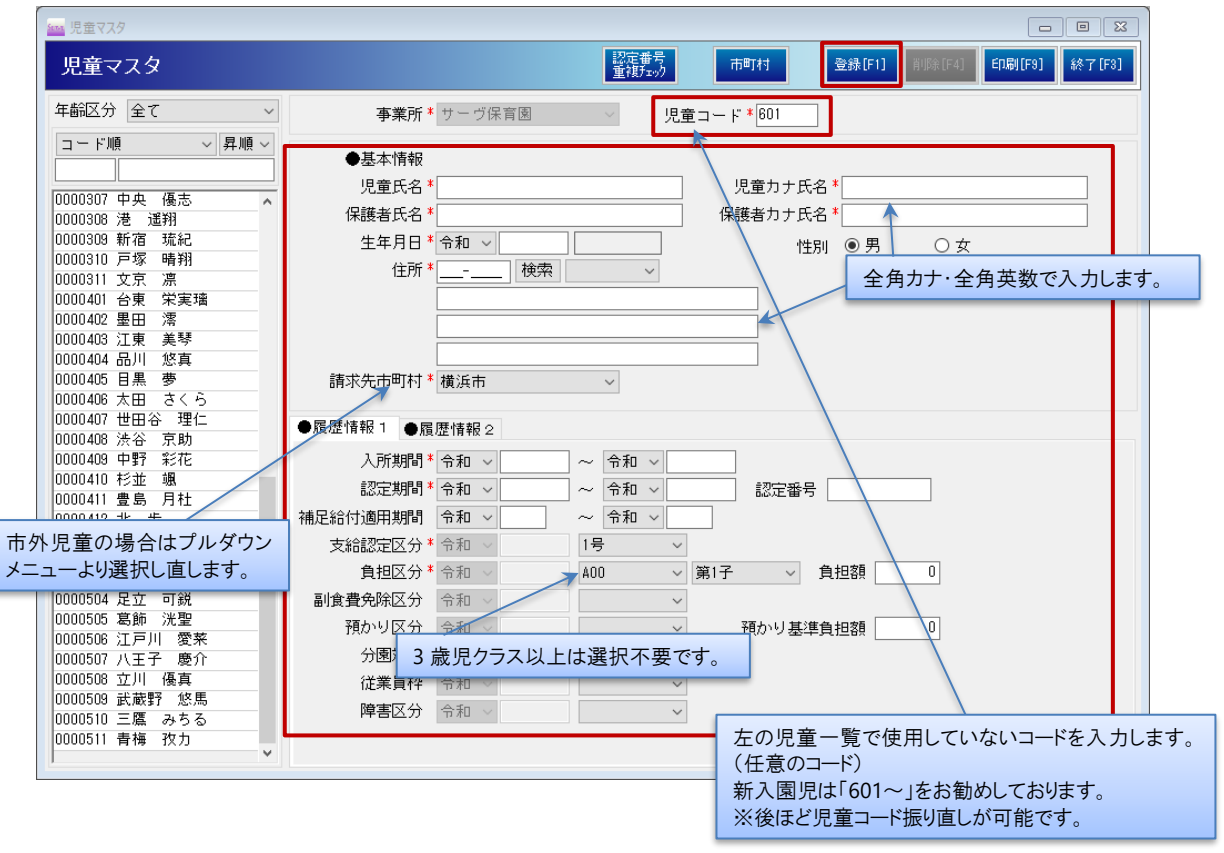

### 補足 児童コードの振り直しについて

H)

新入園児・在園時の児童コードの振り直しが可能です。 児童コードの振り直しについて →□参照: p.8「コード変更」 ※4 月 1 日以降に行う処理になります。

# <span id="page-3-0"></span>年次更新

次年度への年次更新の処理を行います。※4 月分の給付費を作成する前に処理してください。 ※作業前に必ずバックアップを取ってください。

<バックアップ>

- 1. データ管理メニューより『バックアップ』画面を表示します。
- 2. メッセージを OK で進みます。完了のメッセージが表示されましたら、 OK をクリックし、画面を終了します。

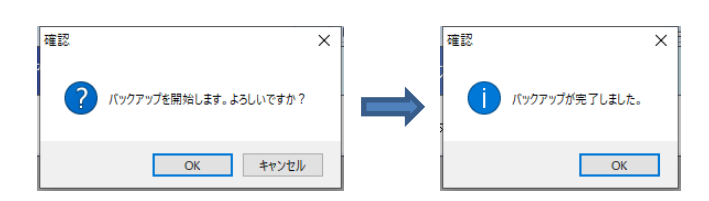

退園処理 → スポーツ → スポーツ → スポーツ → スポンメニュー ⇒ 退園処理

令和 **6** 年 **3** 月 **30** 日以前に退園登録をしている児童の退園処理を行います。

- 1. 「在園から退園へ」タブに退園児と卒園児が表示されているか確認します。
- 2. 実行[F1] をクリックします。
- 3. 確認メッセージがでましたら、OK をクリックします。
- 4. 終了メッセージがでましたら、OK | をクリックします。 終了 [F3] | をクリックし画面を終了します。

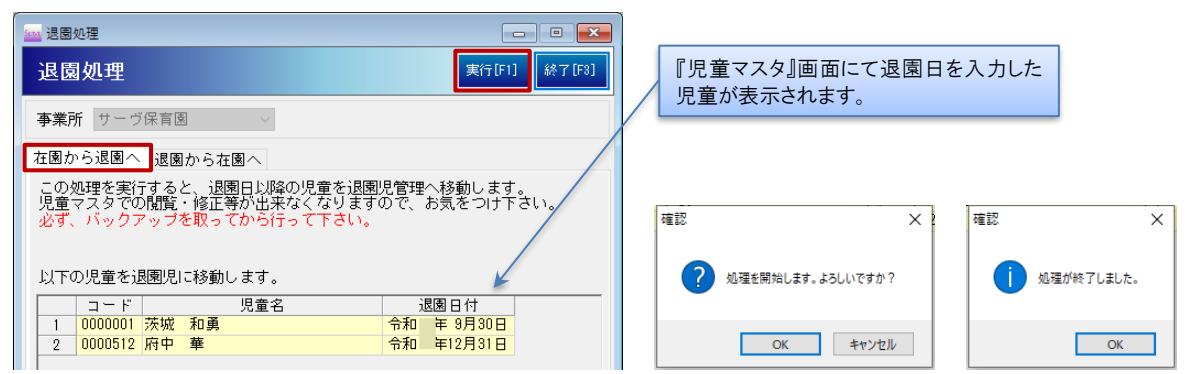

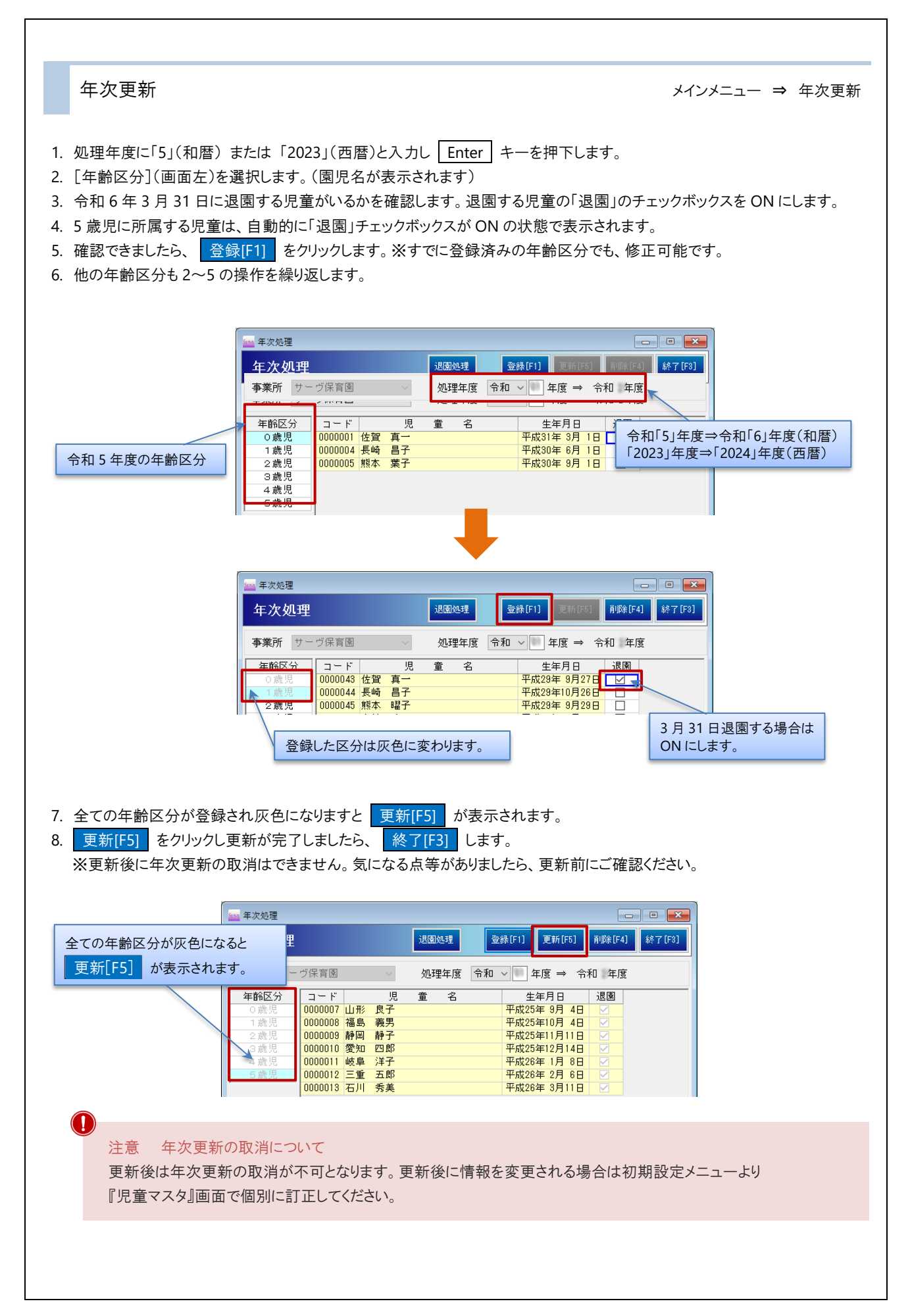

注意 園児名の背景色が赤い場合

 $\bf O$ 

 $\bf (i)$ 

園児名の背景色が赤い場合は下記をご確認ください。

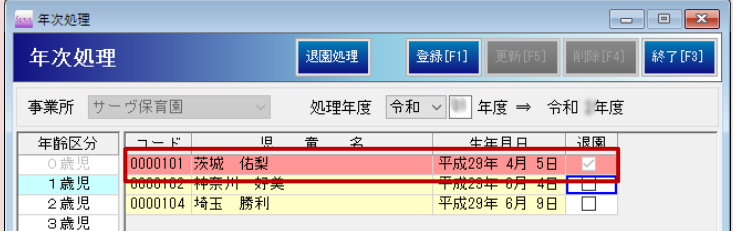

### <令和 5 年 3 月 31 日以前に退園している場合>

年次更新処理では退園日が令和 **6** 年 **3** 月 **31** 日で登録されます。3 月 31 日以前に退園した場合は年次更新完 了前に「退園処理」を行ってください。→ □参照:p.4「退園処理」

### <退園していないが、終了日を入力済みの場合>

- 1. 初期設定メニューより『児童マスタ』画面を表示します。
- 2. [入所期間] 及び [認定期間]の | 訂正 | をクリックします。
- 3. 終了日を Backspace キーで消します。
- 4. 終了日が入っていない状態で 訂正 をクリックし、 登録[F1] をクリックします。

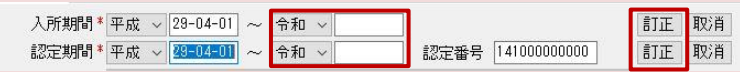

※終了日を消した後、再度年『次更新処理』画面を開くと背景色が黄色に戻ります。

補足 年次更新状態の確認 [処理年度]を入力し、 Enter キーを押下後、下図のような画面が表示された場合は年次更新が完了しておりま す。( 登録[F1] · 更新[F5] · 削除[F4] が無効状態・園児名などが背景色赤で表示)

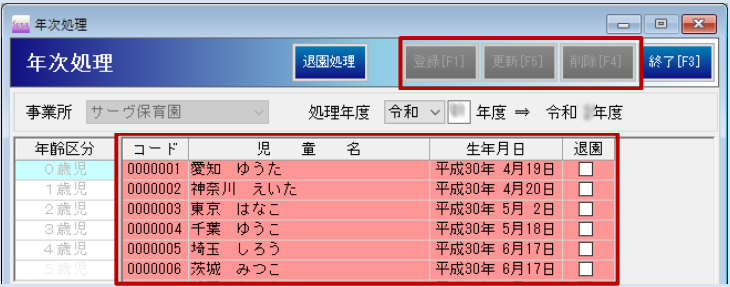

<span id="page-6-0"></span>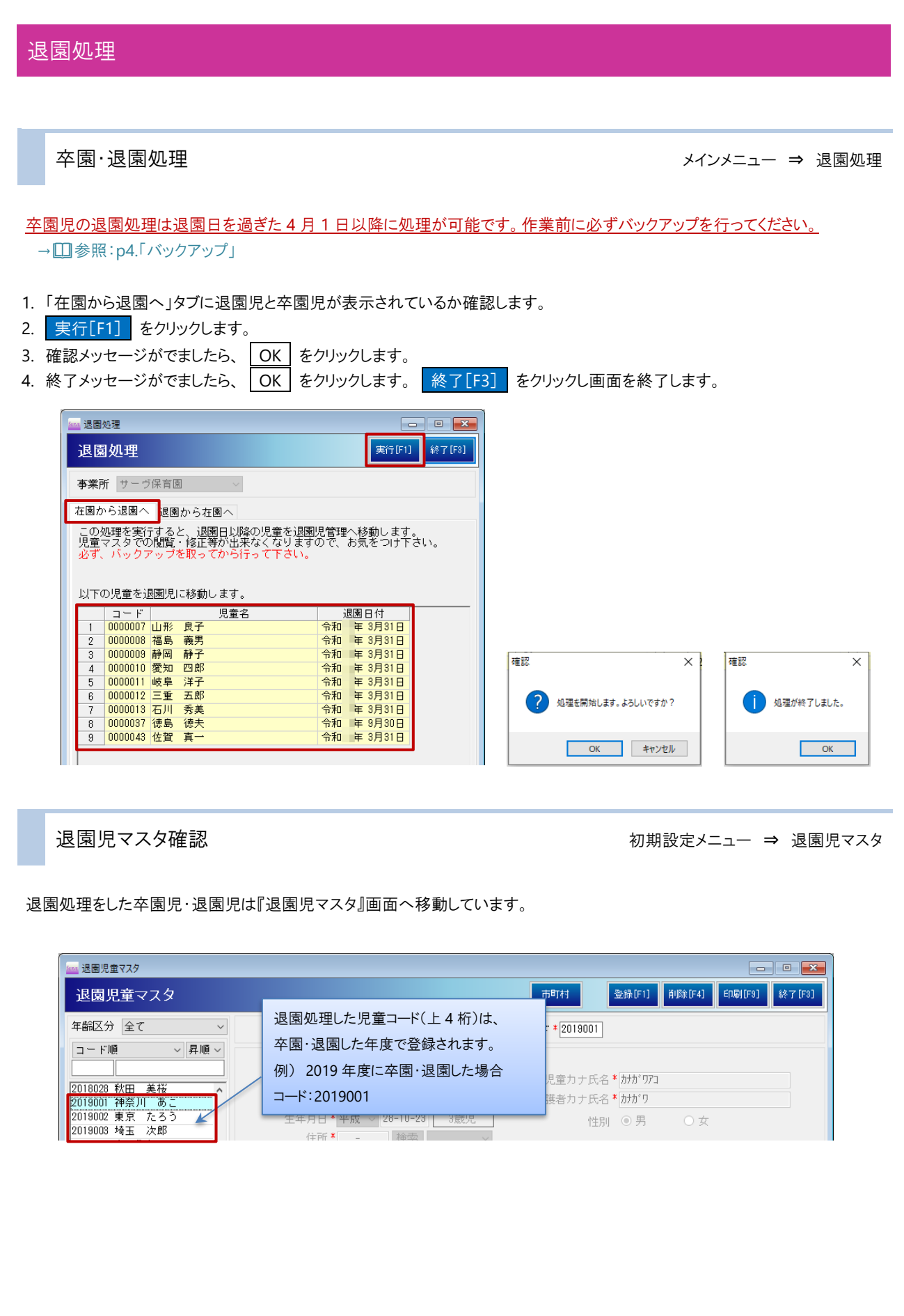

<span id="page-7-0"></span>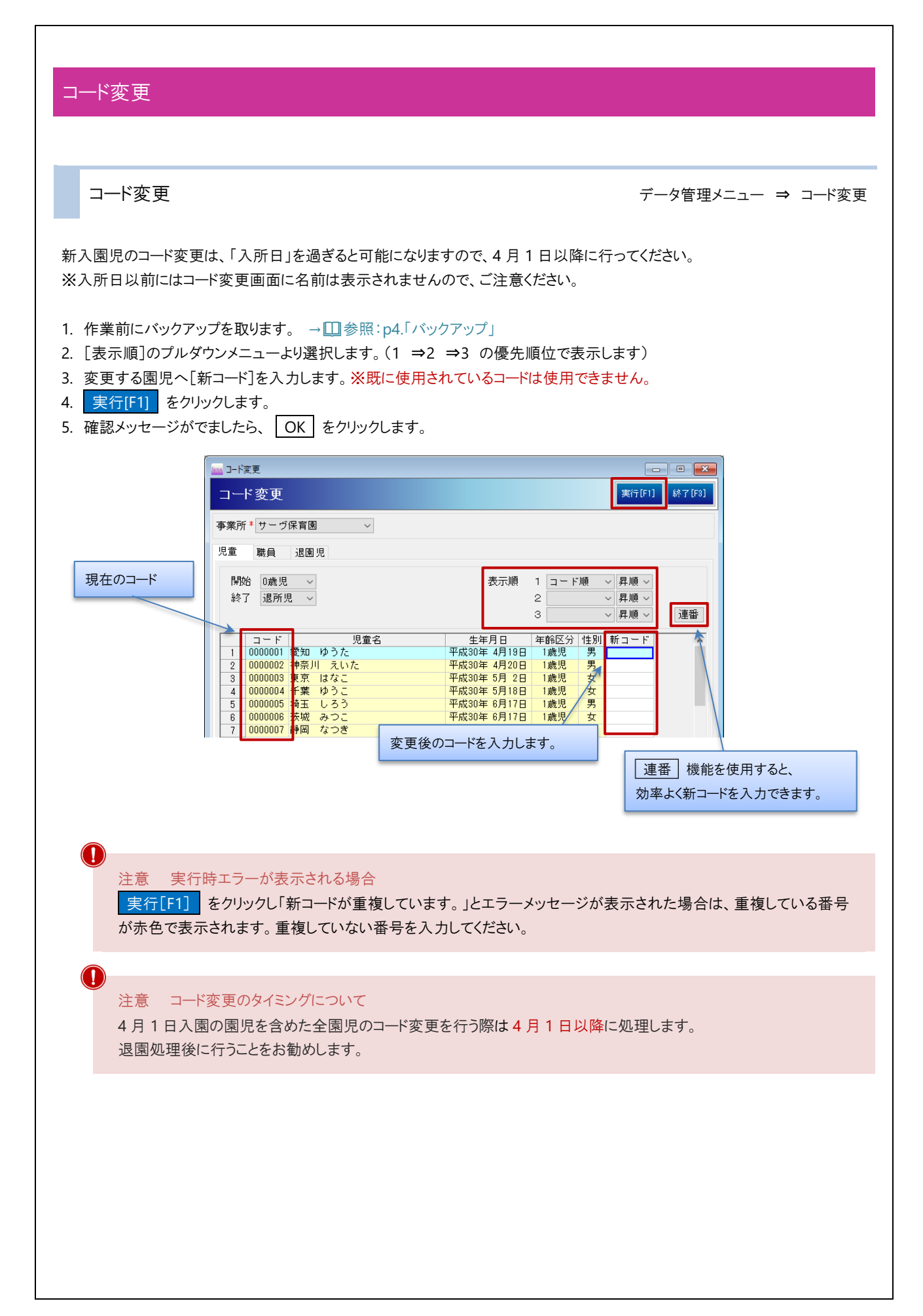

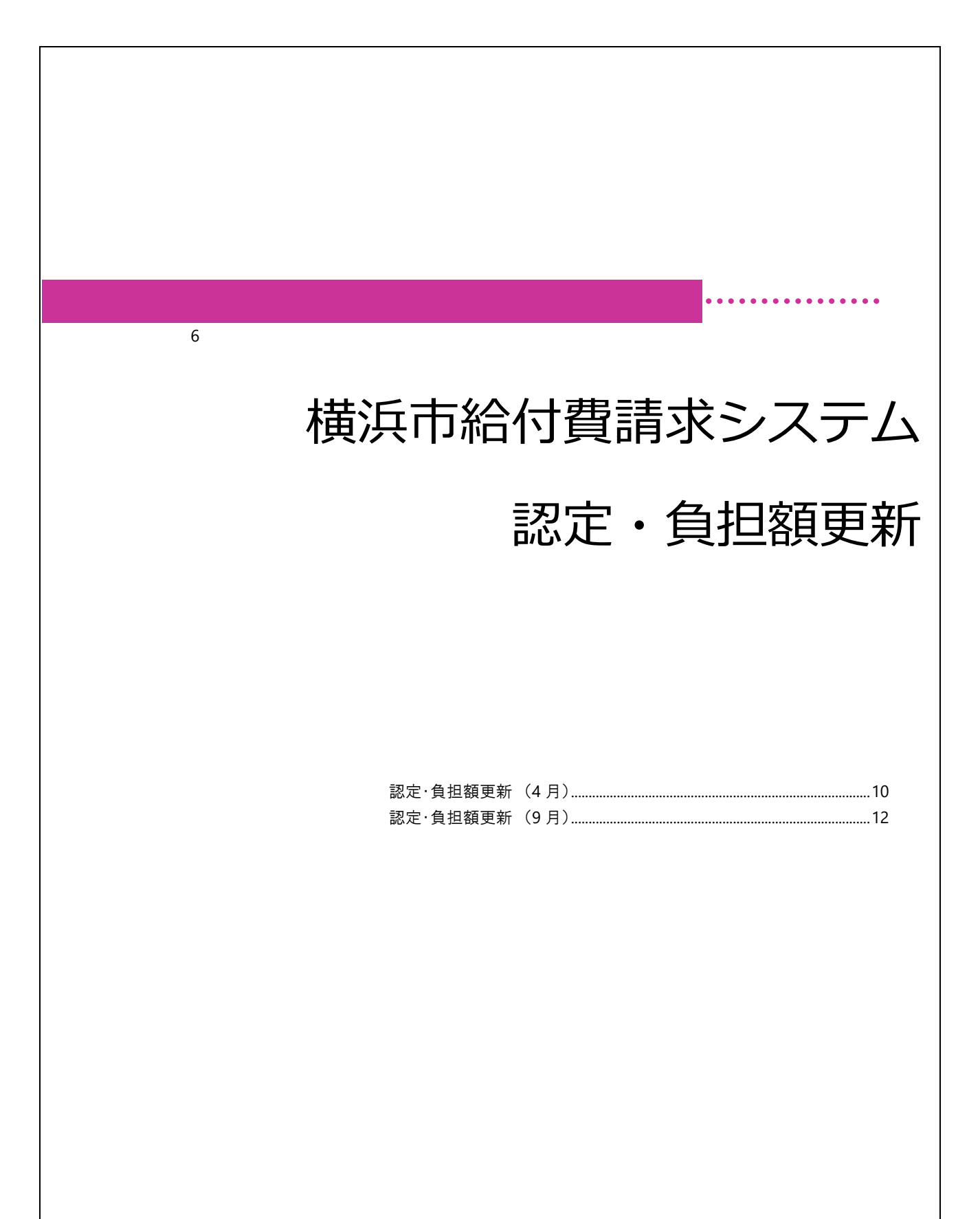

<span id="page-9-0"></span>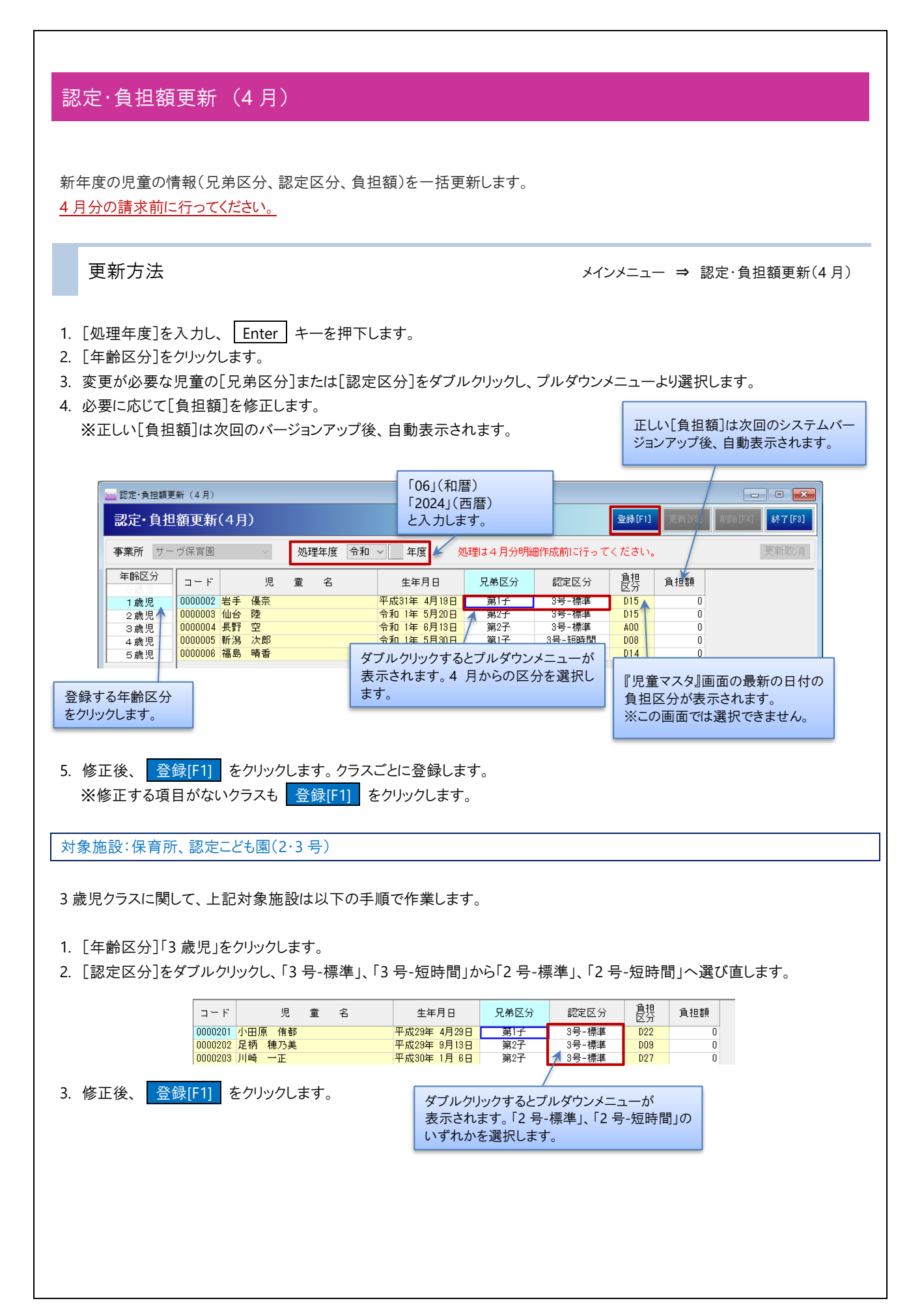

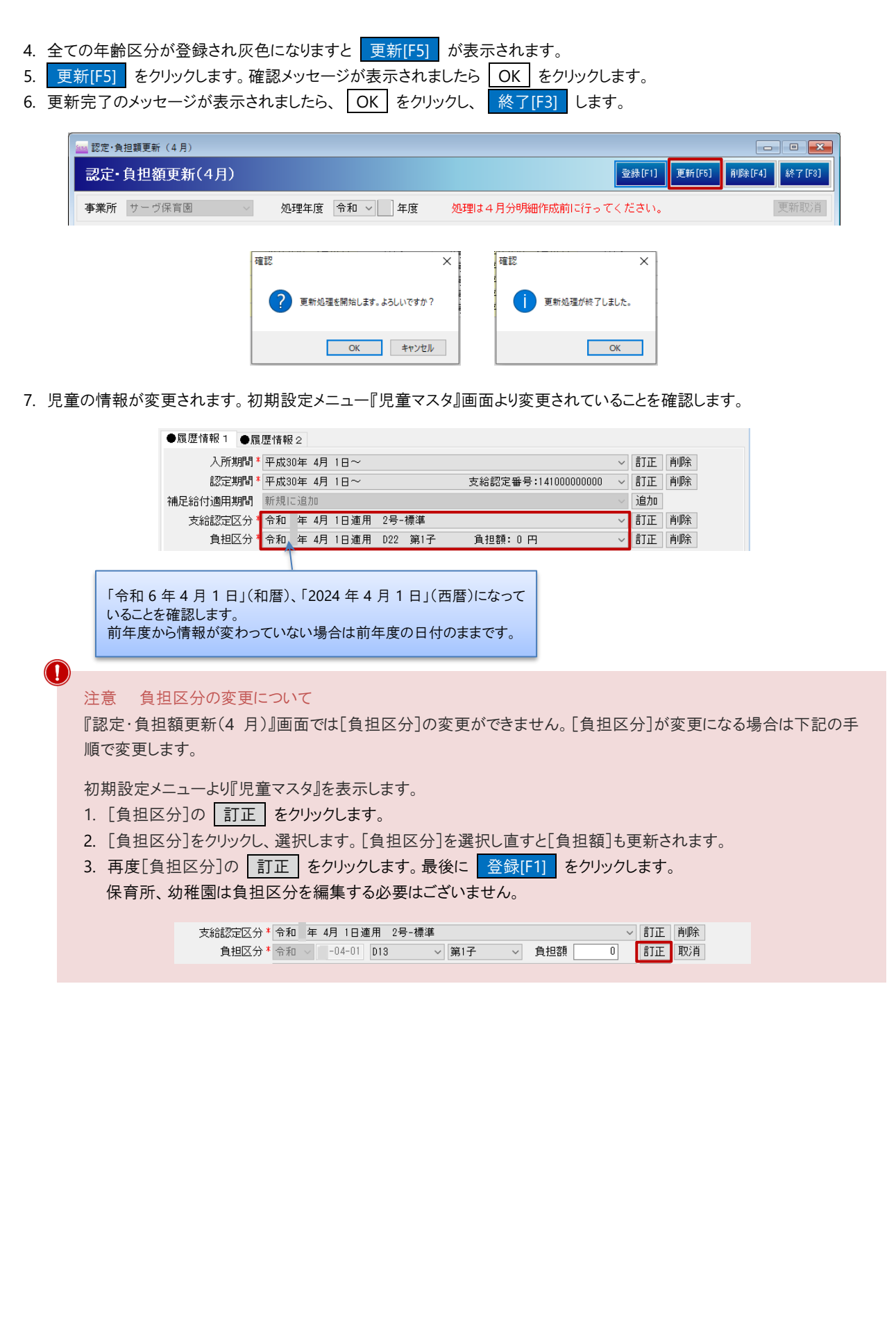

<span id="page-11-0"></span>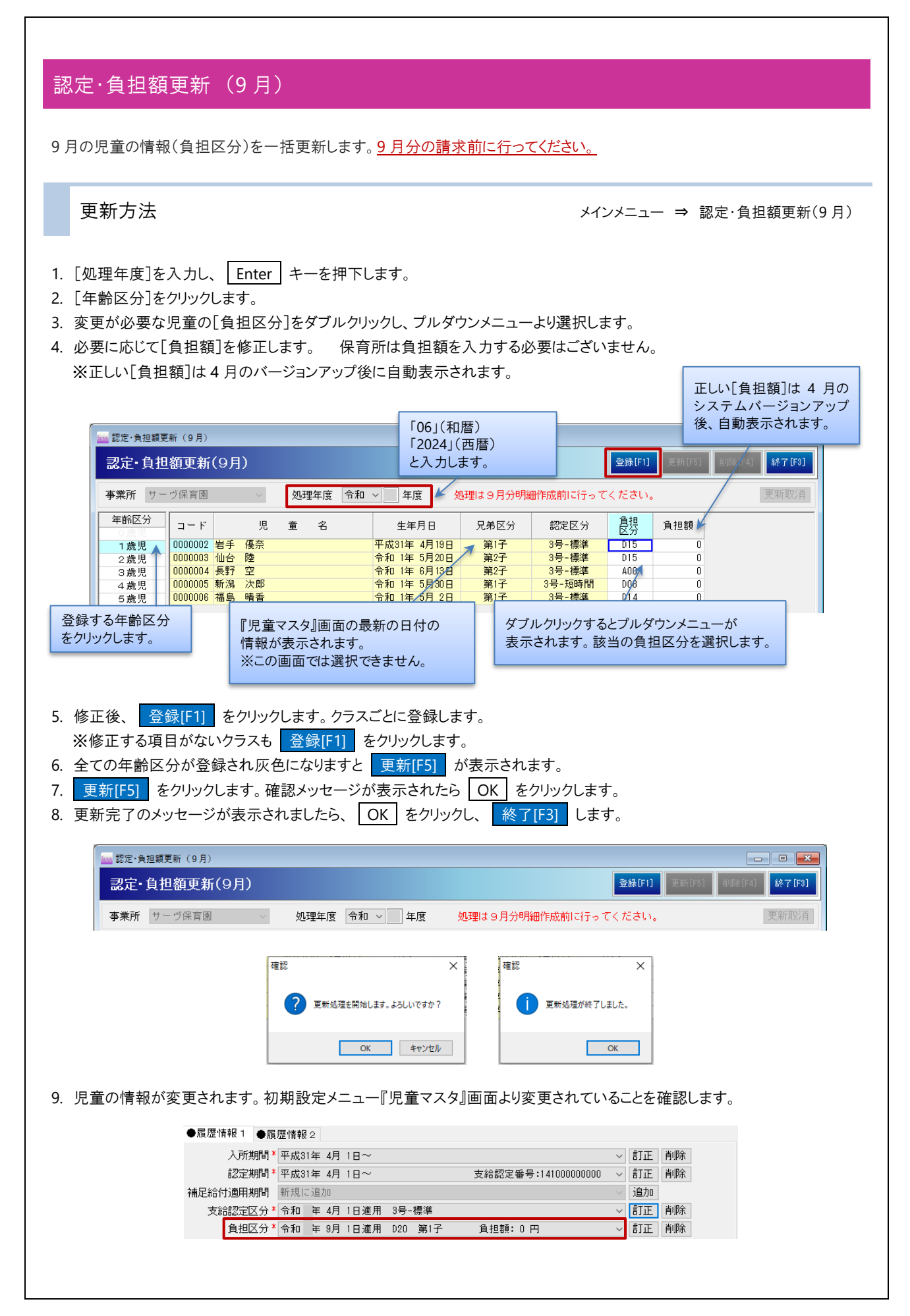

 $\bigcirc$ 注意 兄弟区分、認定区分の変更について 『認定・負担額更新(9 月)』画面では[兄弟区分]、[認定区分]の変更ができません。 変更になる場合は下記の手順で変更します。 初期設定メニューより『児童マスタ』を表示します。 1. [支給認定区分]の欄をクリックし、[新規に追加]を選び、「追加」をクリックします。 2. 日付[令和]「060901」(和暦)、「20240901」(西暦)を入力し、 Enter キーを押下します。 3. [支給認定区分]をダブルクリックし、選択します。 4. 再度[支給認定区分]の 追加 をクリックします。最後に 登録[F1] をクリックします。

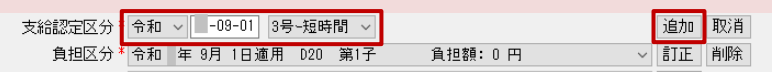